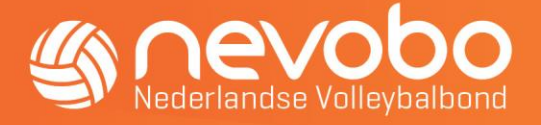

# Handleiding voor het wijzigen van wedstrijden

### Inleiding

Op [www.nevobo.nl](http://www.nevobo.nl/) is het voor verenigingen mogelijk om zelf een wedstrijdwijziging door te voeren. Afhankelijk van de wijziging bepaalt het systeem of goedkeuring van de tegenstander en/of een van onze medewerkers noodzakelijk is. Wanneer dat niet nodig is wordt de wijziging direct in onze systemen doorgevoerd.

#### Inloggen op www.nevobo.nl

Binnen de Nevobo zijn alle verenigingsvertegenwoordigers vastgelegd in Sportlink. Op basis van de rollen in Sportlink krijgen leden toegang tot functionaliteit binnen onze website. De koppeling tussen de website en Sportlink vindt plaats op basis van de persoonlijke relatiecode.

Voor wedstrijdwijzigingen hebben functionarissen met de volgende Sportlink-rollen toegang:

- Wedstrijdsecretaris CMV
- Wedstrijdsecretaris jeugd
- Wedstrijdsecretaris senioren
- Wedstrijdsecretaris zitvolleybal
- Wedstrijdsecretaris recreanten

Veel leden van de Nevobo hebben al een account op [www.volleybal.nl,](http://www.volleybal.nl/) met deze gegevens kun je inloggen op www.nevobo.nl. Als je nog geen account hebt dan kun je dit aanmaken door op [www.nevobo.nl](http://www.nevobo.nl/) rechtsboven op 'Inloggen' te klikken. In het scherm dat verschijnt klik je op de knop 'Registreren'. Vul de gevraagde gegevens in, en vergeet vooral niet je relatiecode in te vullen.

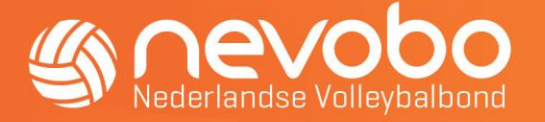

#### *<u> Sivolleybal</u>* Inloggen Log hieronder in met je volleybalaccount. Als dit persoonlijke account gekoppeld is aan je relatiecode, krijg je automatisch toegang tot allerlei mogelijkheden. Afhankelijk van je rol binnen het volleybal [lid, scheidsrechter, verenigingsbestuurder, enzovoort) krijg je wel of geen toegang tot informatie en functies. Gebruikersnaam Wachtwoord **Inloggen ♦** Facebook login f  $\Box$  Onthoud mijn inloggegevens Lukt het inloggen niet? Heb je nog geen account? Als je je inloggegevens vergeten bent, Wanneer je nog niet eerder een account kun je deze via deze knop opvragen. Dat hebt aangemaakt, kun je je met de knop werkt in de meeste gevallen ook als je ehieronder registreren. Zeker wanneer je mailadres gewijzigd is. Soms vertellen een Facebookaccount hebt, gaat dat we je wie je kunt bellen voor hulp. heel gemakkelijk. Inloghulp <sup>></sup> Registreren **O**

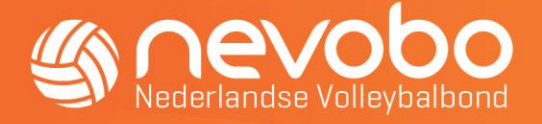

### Wedstrijden wijzigen op www.nevobo.nl

Wanneer je ingelogd bent is er rechtsboven onder je naam een menu beschikbaar. Het meest rechter icoontje geeft aan als er 'Taken' klaarstaan (het cijfer geeft het aantal taken aan, waarop actie ondernomen moet worden).

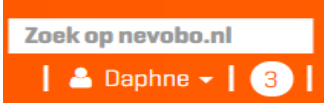

Door te klikken op je eigen naam en vervolgens op je verenigingsnaam verschijnt een balk met 4 opties; Vereniging, Arbitrage, Competitie en Financieel. Klik op 'Competitie' en vervolgens op 'Overzicht' onder het kopje 'Wedstrijden'.

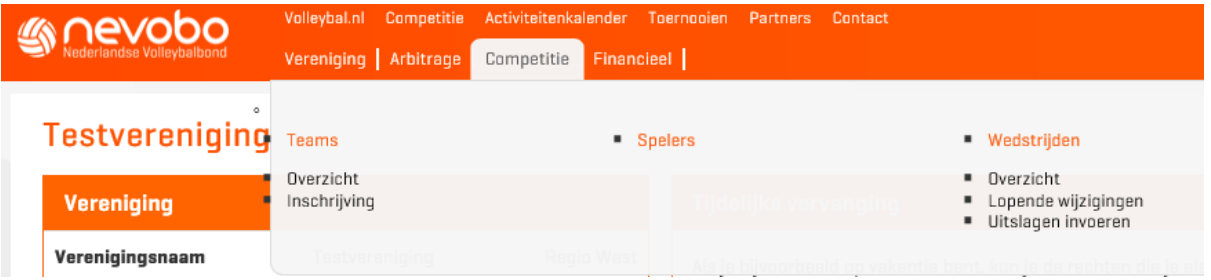

Onder het menu rechtsboven staan de instellingen standaard op seizoen 2019-2020. Verschijnen er geen wedstrijden, controleer dan even of je in het juiste seizoen zit.

## Twee soorten wijzigingen

Afhankelijk van het team dat de wijziging graag wil doorvoeren kan er sprake zijn van twee soorten wijzigingen. In alle gevallen geldt dat wijzigingen die niet binnen de tijden in het [Wedstrijdreglement](https://www.nevobo.nl/cms/download/5659/03%20WR%20Hoofdstuk%201%20Volleybal%20Competitie%20juni%202019%20V2.pdf) passen (3.1.7.5) of wijzigingen die betrekking hebben op wedstrijden die binnen 2 dagen worden gespeeld, altijd voorgelegd worden aan de Nevobo.

### Een uitwedstrijd wijzigen

Wanneer je een uitwedstrijd wilt wijzigen kun je een voorstel doen bij de tegenstander of je kunt de tegenstander een voorstel laten doen. Wanneer de tegenstander aan de wijziging mee wil werken kan deze het voorstel goedkeuren, zelf een voorstel of een tegenvoorstel doen.

### Een thuiswedstrijd wijzigen

Wanneer je een thuiswedstrijd wilt wijzigen kan dit in een aantal gevallen zonder tussenkomst van de tegenstander. Het betreft dan veld- of zaalwijzigingen die ruim van

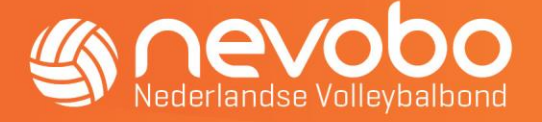

tevoren doorgegeven worden. Bij tijd- en datumwijzigingen na aanvang van de competitie wordt altijd de goedkeuring van de tegenstander gevraagd. In de periode tot publicatie van het definitieve wedstrijdprogramma is het mogelijk 'eenzijdig' thuiswedstrijden te wijzigen. Hier krijg je bij de publicatie van het concept wedstrijdprogramma bericht van.

### Een nieuwe wijziging invoeren

Na het klikken op op 'Overzicht' onder het kopje 'Wedstrijden', verschijnt een lijst van alle wedstrijden van alle teams van je vereniging. Via het selectievakje links voor een wedstrijd kun je de juiste wedstrijd selecteren en vervolgens links onderaan op de groene knop 'Wijzigen' klikken.

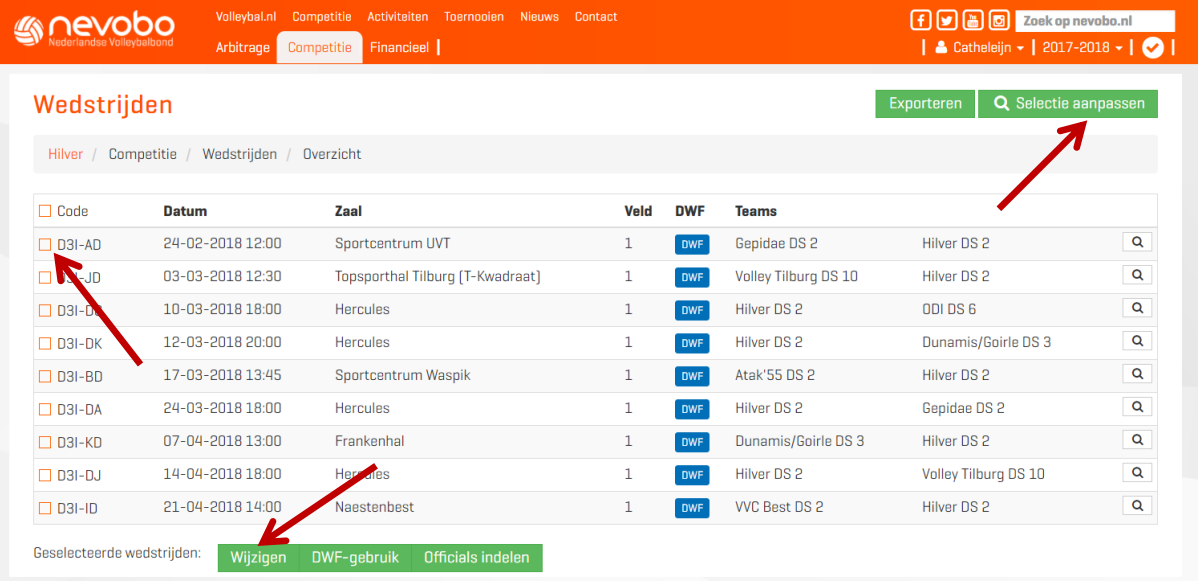

Wil je alle wedstrijden op deze pagina wijzigen? Klik dan op het bovenste selectievakje, hiermee selecteer je alle wedstrijden op de pagina (let op: je kunt naar beneden scrollen). Het is mogelijk om de selectiecriteria aan te passen door te klikken op 'Selectie aanpassen' (de groene knop rechtsboven).

Hier kun je bijvoorbeeld alle wedstrijden selecteren van een bepaald team of de wedstrijden in een bepaalde zaal. Je kunt ook kiezen om alleen de thuiswedstrijden te selecteren (zie afbeelding hieronder).

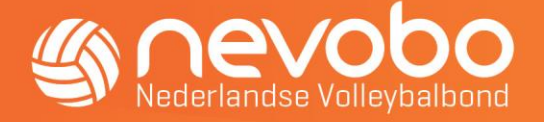

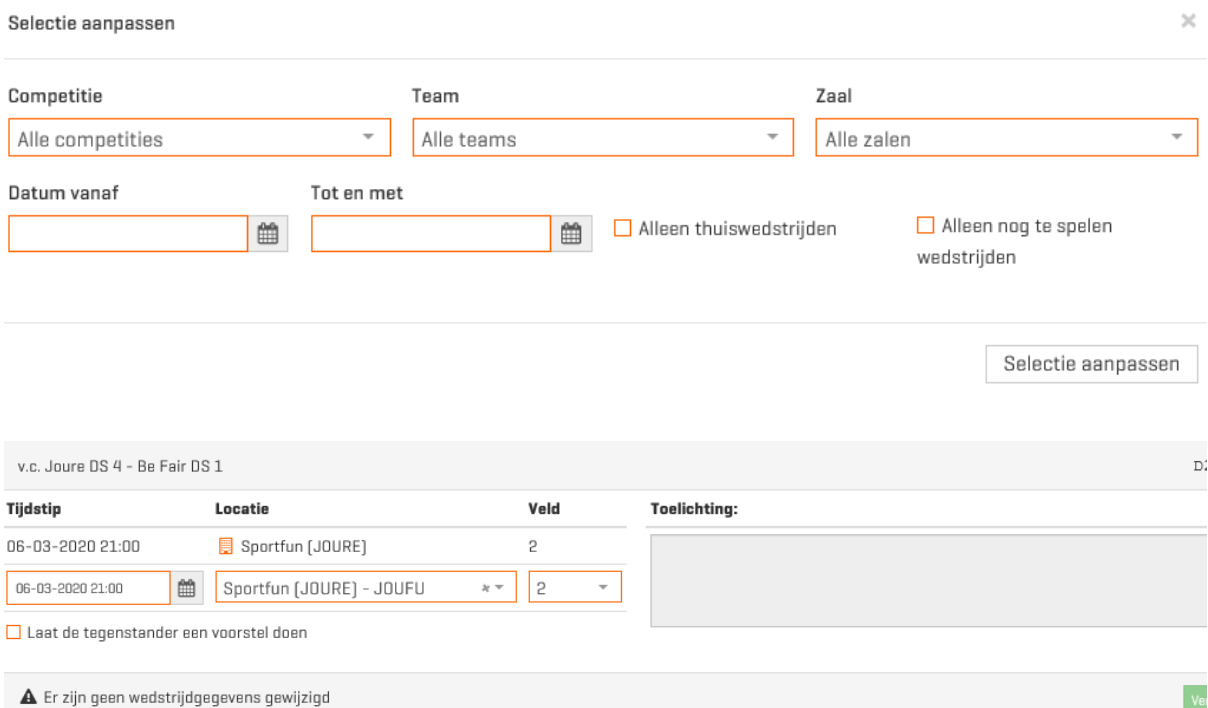

Na het selecteren van de gewenste wedstrijden en het klikken op 'Wijzigen' verschijnt bovenstaand scherm. De bovenste regel is de oorspronkelijke wedstrijd zoals deze in het wedstrijdprogramma staat, de onderste regel kan gewijzigd worden. Hier vul je de nieuwe datum, tijd, locatie en het veld in. Aanvangstijden moeten altijd in hele kwartieren opgegeven worden (selecteer eerst het hele uur en vervolgens het gewenste kwartier). Via het zoekvak bij de locatie kun je eventueel een andere zaal zoeken.

Onder de wijziging verschijnt in een grijze balk informatie over het ingevoerde wijzigingsverzoek. Klik op de knop 'Waarom?' voor een toelichting.

Door na het invoeren van de nieuwe wedstrijdgegevens en toelichting (vereist) op de groene knop 'Versturen' te klikken wordt het wijzigingsverzoek verzonden en door het systeem verwerkt. In het scherm wordt weergegeven of er nog gewacht wordt op de reactie van de tegenstander of de Nevobo.

#### Een wijzigingsvoorstel beoordelen

Wanneer je een wijziging moet beoordelen komt dit op de homepage op [www.nevobo.nl](http://www.nevobo.nl/) rechtsboven bij 'Taken' te staan, als je bent ingelogd. Klik op dit icoontje (cijfer) voor het

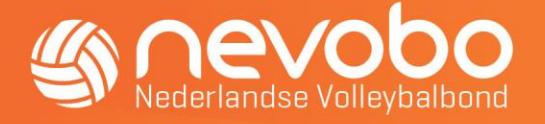

inzien van de taken die klaarstaan. Onderstaand scherm verschijnt. Klik op 'Uitvoeren' om te reageren.

igingen

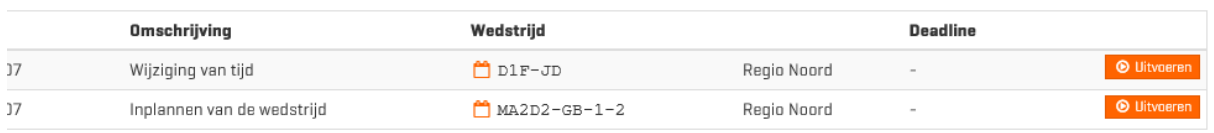

Je kunt de wijziging accepteren, afwijzen of een tegenvoorstel doen. Wanneer je de wijziging accepteert wordt deze, tenzij hij nog door de Nevobo beoordeeld moet worden, automatisch verwerkt. Wanneer je het niet met het voorstel eens bent kun je een tegenvoorstel doen: dat werkt op dezelfde wijze als het doen van een wijzigingsvoorstel.

Bij een afwijzing moet in het scherm dat verschijnt na het klikken op 'Afwijzen' een toelichting gegeven worden, zodat de tegenstander weet waarom jullie niet mee kunnen werken. Het verzoek wordt dan niet verder behandeld. Je kunt kiezen om niet direct op een voorstel te reageren door op de oranje knop 'Pauzeren' te klikken. Vervolgens verschijnt er een scherm, waarin je kunt aangeven tot wanneer je het wijzigingsvoorstel wilt pauzeren. Er wordt tot de ingevulde datum geen herinnering voor deze wedstrijdwijziging verstuurd. Je kunt een wijzigingsvoorstel maximaal 1 week pauzeren, mits de wedstrijddatum minimaal 1 week in de toekomst ligt.